# ИНСТРУКЦИЯ **При приемке в ТСД**

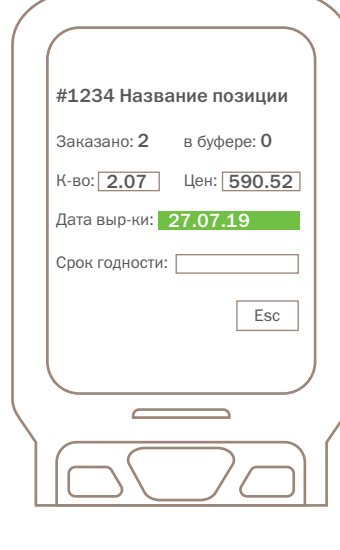

#### **1 выработки. При приемке в ТСД на позиции с ВСД необходимо ввести дату**

В случае если вы не ввели срок годности то при закрытии буфера про- $\overline{O}$  грамма NQ выдаст ошибку.

После приемки товара мы переходим в буфер в NQ.

# **Товары с ВСД**

#### **Продукция высокого риска:**

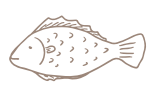

Живые животные, живая рыба

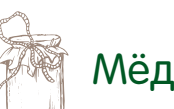

Мясо, рыба, птица Не упакованные и не подвергнутые обработке, обеспечивающей уничтожение патогенных микроорганизмов и возбудителей

паразитарных заболеваний.

#### **Продукция среднего риска:**

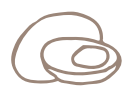

Яйца птиц

### **Продукция низкого риска:**

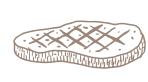

Мясная гастрономия,

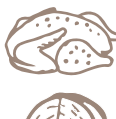

Птица и изделия из птицы<br>  $\Box$  Корма для животных

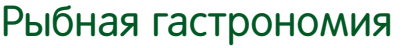

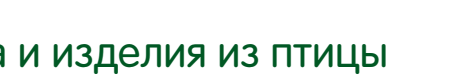

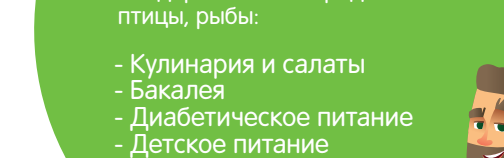

**Начиная с 01.07.2018 добавились новые товарные категории**  с содержанием ингредиентов из мяса,

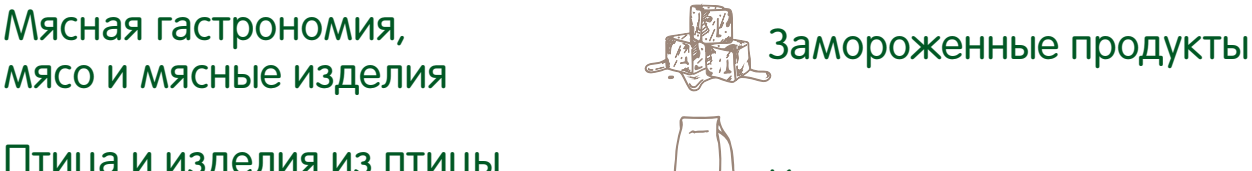

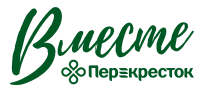

**КОРПОРАТИВНЫЙ УНИВЕРСИТЕТ** 

#### **Где мы можем проверить корректность введение даты выработки в NQ:**

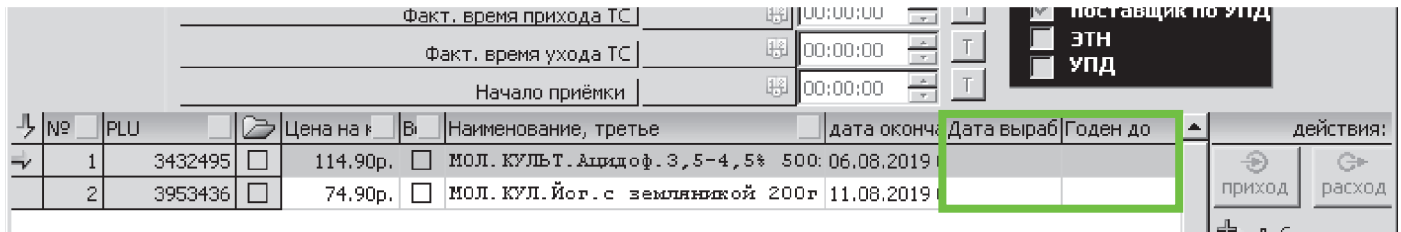

#### **Как можно изменить в NQ дату выработки при некорректном введении в ТСД:**

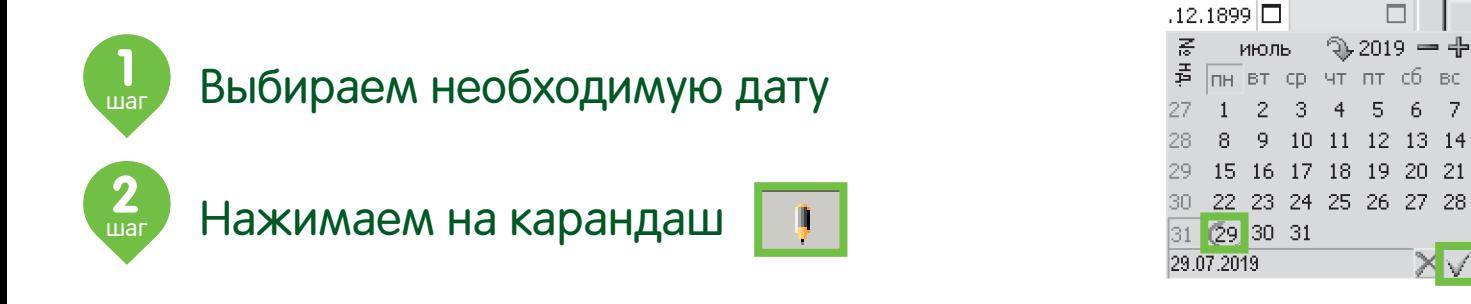

#### **Как зайти в сопоставление ВСД:**

**1**

Необходимо нажать на кнопку

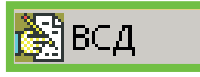

Дата выраб|Годен до

 $\Box$ 

 $\mathbb{X}\sqrt{}$ 

## **Рабочее поле при сопоставлении ВСД:**

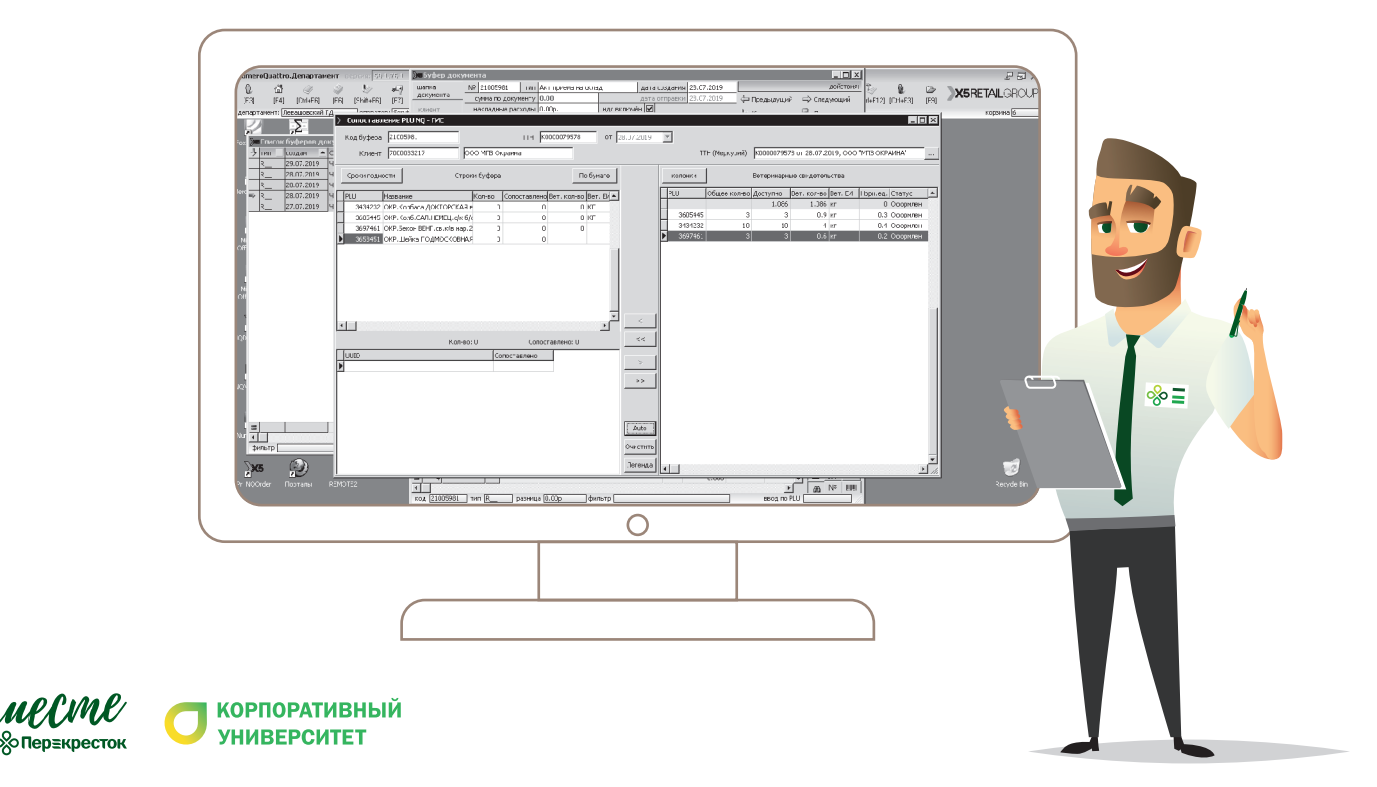

#### **Как посмотреть срок годности при приемке поставщика по ВСД:**

#### Здесь мы можем посмотреть срок годности при приёмке ПП

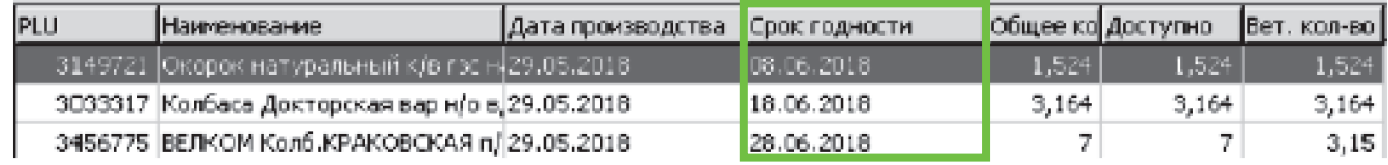

Информация доступна в буфере приемки от прямого поставщика

### **Как заполнить срок годности:**

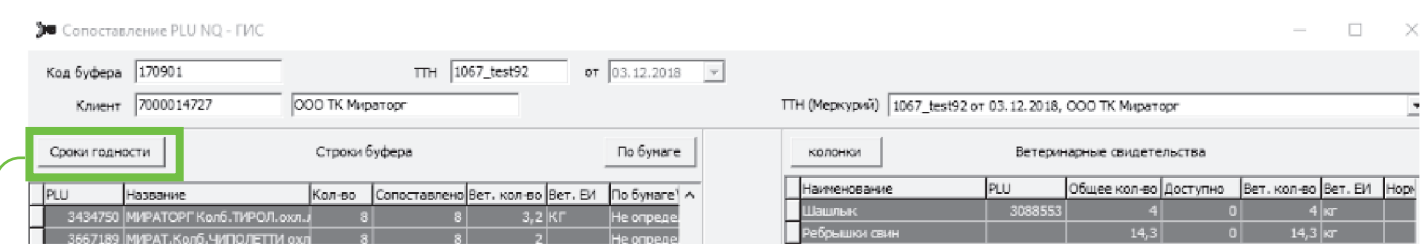

Все товары сопоставлены! Если ранее ты не ввел сроки годности через ТСД, то теперь это надо сделать вручную по каждому виду продукции.

#### **Нажми «Сроки годности»**

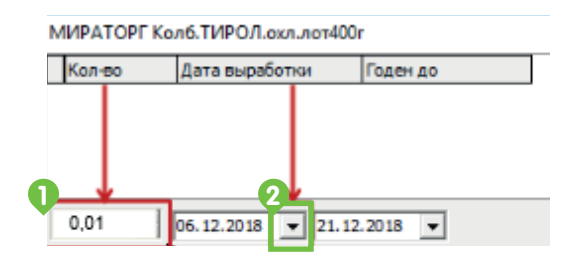

Допустим, мы приняли 8 штук PLU3434750 МИРАТОРГ. Колбаски Тирол. При этом:

- 5 товаров с датой выработки 04.12.18

- 3 товара с датой выработки 03.12.18

В поле количество напиши 5, чтобы внести партию с датой выработки 04.12

Нажми на стрелку возле даты, чтобы ее поменять

После этого, срок годности поменяется автоматически. Нажми на кнопку Добавить

Срок годности внесены. Нажми  $\times$ , чтобы закрыть окно. Таким образом, внеси сроки по всем PLU, если они не были внесены через ТСД.

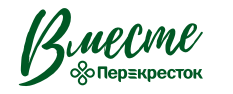

**1** шаг

**2**

**3** шаг **В случае если не введена дата выработки в ТСД то при закрытии буфера, позиции где даты нет будут подсвечены желтым цветом.**

**В дальнейшем будет такая ошибка:**

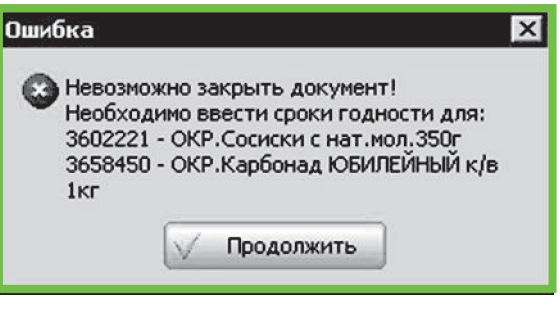

#### **Как закрыть буфер:**

После сопоставления позиций закройте буфер документа. Нажмите «Закрыть».

В появившемся окне «Закрытие документа» нажмите «Закрыть», чтобы перетий к следующей теме.

#### **Как зайти в анализ запасов и для чего он нужен?**

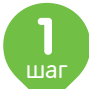

**1** шаг

**2** шаг

Нажмите на кнопку «F12».

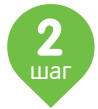

В появившемся окне выберите строку «Анализ запасов».

Чтобы зайти в анализ запасов необходимо выполнить 2 шага, указанные на данном листе памятки.

Анализ запасов необходим для отслеживания срока годности в СМ (как на складе так и в торговом зале). Корректность срока «ГОДЕН ДО» зависит от правильности введения срока в ТСД.

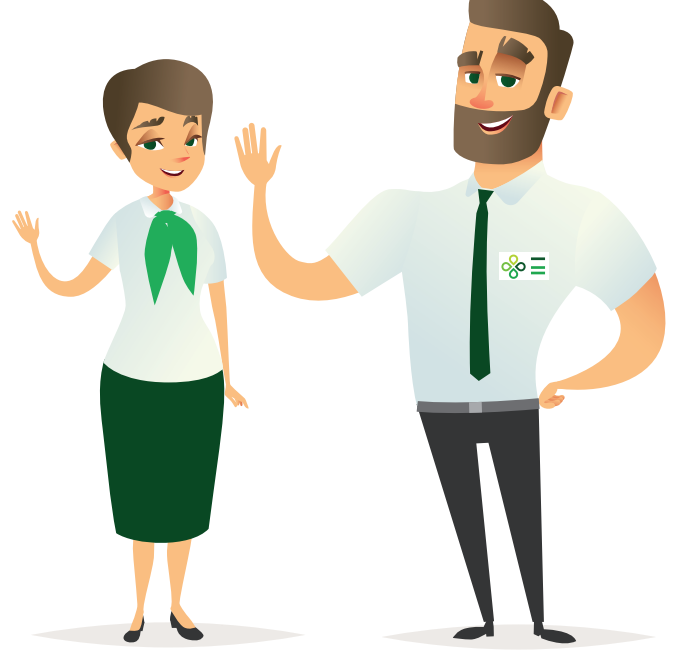

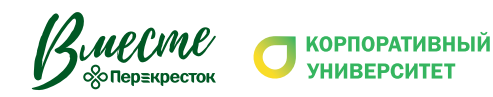